## **Premier pas dans l'imagerie astro.** *Premier pas dans l'imagerie astro.**Philippe Tranquille Mars 2016*

Par où et par quoi commencer ?

Le plus facile et le moins coûteux sera de commencer par imager la Lune puis les planètes. L'investissement en matériel reste abordable et cela donne une bonne approche de l'imagerie astro. Ce qui va suivre implique d'avoir un ordinateur chez soi, portable ou non, sans ordinateur, pas d'imagerie numérique.

*( Il n'y a pas besoin d'un super PC, un vieux PC avec Windows XP, c'est ce qui fonctionne et fonctionnera le mieux. Hélas, avril 2014 voit la fin de XP....!!! Eternels regrets !!! Snif ! J'utilisais à mes début un PC équipé d'un microprocesseur Celeron à 800MHZ, fonctionnant sous Windows Millénium. C'est pour dire!!! )*

Les « Linuxiens et Macs » trouveront des logiciels appropriés fonctionnant sous le même principe.

Aujourd'hui les PC fonctionnent plutôt sous Windows 8 et 10 et encore pour certains, sous l'excellent Seven.

Je parle d'imagerie et non de photographie, car aujourd'hui, le numérique a remplacé la photographie argentique.

Numérique, me dite vous ! Pas de panique nous n'allons pas commencer par l'achat d'un appareil reflex numérique au prix exorbitant.

Nous allons commencer par beaucoup plus abordable, la Web Cam. Oui, vous avez bien lut, une Web Cam.

Mais pas n'importe quelle Web Cam, il faudra faire l'achat d'une Web Cam de marque Phillips, la SPC 900, par exemple, c'est la dernière que l'on arrive encore à trouver presque neuve.

Aujourd'hui sur le Net ou sur les foires à tout, vous pourrez en trouver d'occasion,

Pour info : J'ai réussi à les faire fonctionner sous Windows 8.1 en utilisant le driver pour Seven en mode compatibilité.

Puis sous Windows 10 en 2020 en utilisant DriverHub, voir ma page : **[http://www.astrosurf.com/phtranquille/toucam\\_devient\\_spc900\\_1870.htm](http://www.astrosurf.com/phtranquille/toucam_devient_spc900_1870.htm)**

Des *astrowebcamistes* utilisent avec succès des webcam "Fusion" de marque Logitech. Ils obtiennent des résultats plus que satisfaisants, je dirais même de très bonne qualité sur la Lune.

Dans tous les cas, Il faudra les équiper d'un adaptateur au coulant 31.75 et d'un filtre IR-Cut.

Pour mettre en place l'adaptateur au coulant 31.75 il faut retirer la molette de mise au point.

Pour dégager la molette, glissez la lame d'un cutter en dessous, et précautionneusement faire levier avec un petit tournevis, (La molette est clipée.)

Attention en vissant l'adaptateur, ne le vissez pas à fond il risque de taper sur le capteur, allez y doucement.

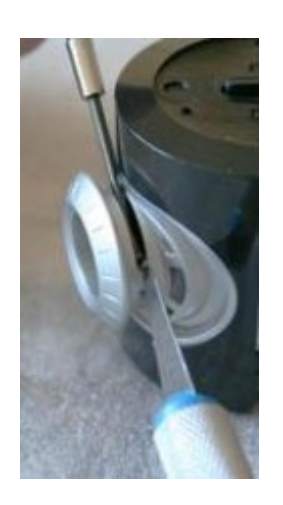

L'adaptateur et son filtre IR-Cut

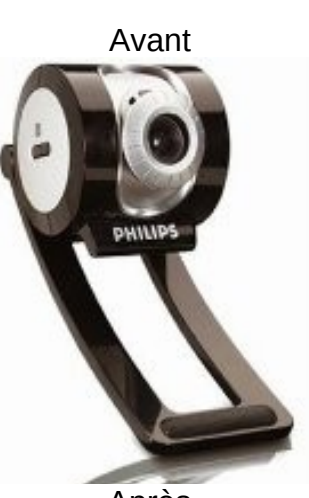

Après

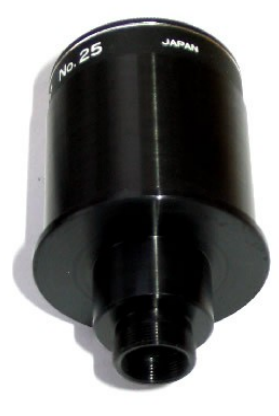

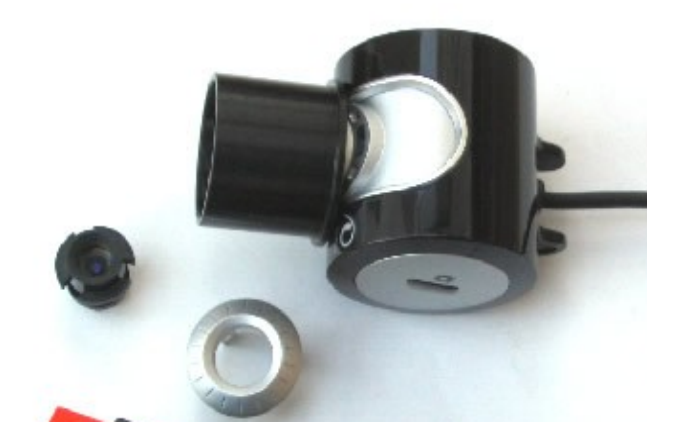

### **AUJOURD'HUI :**

Mais maintenant il existe des petites caméras dédiées à l'astro qui reprennent la formule webcam amèliorées avec un prix abordable pour se lancer dans l'acquisition, ce sont les caméras de marque ZWO, les ASI 120 par exemple pour débuter sont correctes et puis plus tard elles pourront servir à l'autoguidage de votre monture ! Mais cela est un autre tutoriel !!

Par contre je trouve qu'il faudra plutôt les utiliser avec un autre logiciel d'acquisition que celui fournit avec, le logiciel SharpCap ou bien FireCapture sont tout indiqués .

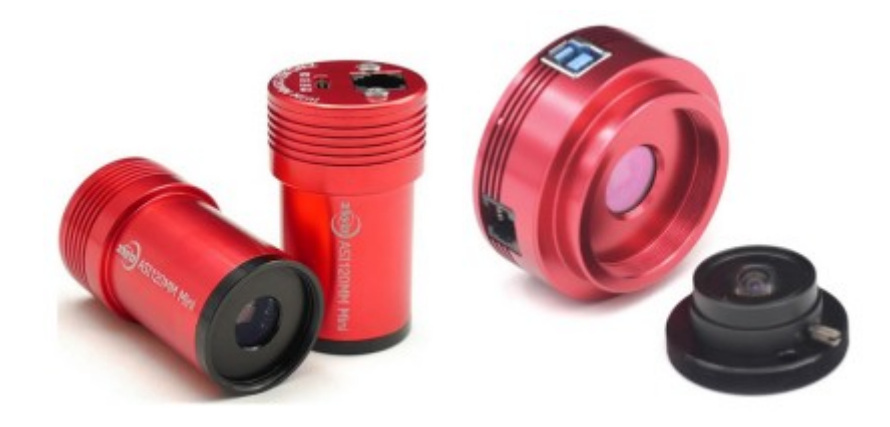

# **Les logiciels d'acquisitions:**

Ensuite il faudra télécharger deux logiciels gratuits sur le Net ; Un pour l'acquisition, l'autre pour le traitement d'image.

*( Autrefois sous XP j'utilisait l'excellent QC-Focus pour l'acquisition, mais malheureusement il n'est plus compatible à partir de Windows 7.)*

Maintenant j'utilise sous Windows 10 trois logiciels soit :

Le logiciel VirtualDub 1.10.4 : http://www.virtualdub.org/index,

ou le logiciel Sharpcap :<http://www.sharpcap.co.uk/sharpcap>

Avec une préférence pour Sharpcap, moins complexe, plus intuitif à l'utilisation, bémol, il est en anglais et devient payant pour la version complète.

FireCapture est un peu plus complexe mais il est au top pour toutes les nouvelles caméras du marché ainsi que pour nos vieilles webcam !<http://www.firecapture.de/>

## **Et pour le traitement :**

Il vous faudra utiliser ces deux logiciels AutoStakkert :<http://www.astrokraai.nl/software/latest.php> et Registax.<http://www.astronomie.be/registax/download.html>

Le premier sert à découper, trier et empiler automatiquement les images des vidéos, le deuxième sert à appliquer les filtres et ondelettes.

Ce premier point acquis il faudra s'affranchir du second, **la mise en station de votre monture équatoriale.**

Eh oui ! Pas de belles images sans une mise en station et un suivi parfait de votre équatoriale. **Cela est primordial** ; Vous n'avez pas ! Alors inutile d'aller plus loin.

Mais comme tout bons astronomes, vous avez une excellente mise un station et un suivi parfait, nous pouvons donc continuer !

### **L'échantillonnage. D'après un tutoriel de Thierry Legault - janvier 1998.**

Qu'est-ce-que c'est que cette bête là ??

L'échantillonnage représente la portion angulaire de ciel vue par un pixel du capteur CCD. Il ne dépend que de deux paramètres :

La dimension (longueur/largeur) du pixel et la focale de l'instrument. Il est en général exprimé en secondes d'arc par pixel.

### **QUEL ECHANTILLONNAGE UTILISER ?**

A chaque type d'objet céleste correspond une plage optimale de valeurs d'échantillonnage. On ne fait pas une image de planète à 3"/pixel, ni une image de galaxie à 0,3"/pixel !

La haute résolution planétaire ou lunaire nécessite quant à elle un échantillonnage fin : Le pouvoir séparateur de l'instrument doit s'étaler sur environ deux pixels si l'on veut en tirer le maximum, soit une valeur théorique de 0,6" à 0,2" pour des instruments de 100 à 300 mm de diamètre (environ 0,3" pour un 200 mm).

A condition évidemment que la turbulence l'autorise, et que l'optique soit de bonne qualité et surtout bien réglée ! Faute de quoi on agrandit du flou, ce qui est rappelons-le irrattrapable au traitement.

### **L'obtention d'une image CCD de qualité nécessite un échantillonnage bien adapté.**

Lorsque l'échantillonnage est trop fin (sur-échantillonnage), l'image est empâtée, le champ est réduit et le temps de pose inutilement allongé.

A l'inverse, le sous-échantillonnage conduit à une perte de résolution.

## **COMMENT CALCULE-T-ON L'ECHANTILLONNAGE ?**

Notons que cette formule est une simplification de la formule exacte à base d'arc tangente. Pour les calculs d'échantillonnage dont nous avons besoin cette formule donne des résultats satisfaisants.

L'échantillonnage se calcule d'une manière très simple par la formule suivante : (1) **E = 206 P/F** Où **P** représente la dimension d'un pixel, en microns, et **F** la longueur focale de l'instrument, en millimètres.

Exemple : Notre capteur de webcam à des pixels (**P**) de 5.6 microns L'instrument de diamètre 250mm utilisé à une longueur focale (**F**) de 1417m/m  $E = 206 \times 5.6/1417 = 0.81$ "/pixel Nous sommes donc sous-échantillonné, il faut augmenter la longueur focale en utilisant par exemple une Barlow x2.  $E = 206 \times 5.6/1417 \times 2 = 0.40$ "/pixel

Cette fois ci nous sommes bien dans la valeur théorique entre 0.6" et 0.2"

Nous pouvons inverser le calcul, nous voulons utiliser un échantillonnage de 0.4"/pixel, quelle focale devons nous obtenir ? La formule est : **F = 206 P/E**

**Exemple :** Notre télescope de 250m/m à une focale 1200m/m et nous voulons un échantillonnage de 0.40"/P.

 $F = 206 \times 5.6/0.4 = 2884$  m/m / 1200 m/m = 2.4 nous allons donc utiliser sur notre chemin optique une Barlow x2.5

**Le champ couvert par le capteur s'en déduit facilement, en multipliant l'échantillonnage par le nombre de pixels présents sur chacune de ses dimensions.**

Dans l'exemple ci-dessus, avec la SPC900 ou la INOVA CPL2, la taille du capteur  $= 5.4$ mm x 4.3mm (640 x 480 pixels à 5,6 microns) couvre un champ de 308" sur 231", soit 5.14' sur 3.85'.

**Merci à Thierry Legault pour son tutoriel, ses astuces et son partage. Visitez son site : [http://www.astrophoto.fr/index\\_fr.html](http://www.astrophoto.fr/index_fr.html)**

#### **Dans tous les cas pour obtenir une bonne image planétaire gardez à l'esprit de ne pas dépasser un rapport F/D de 25 avec votre instrument.**

Dans notre exemple : 250m/m avec une focale de 1417m/m et Barlow x2, cela donne : 1417 x 2 = 2834 / 250 = F/D 11.336 et 1417 x 4.5 = 6376.5 / 250 = F/D 25.5 avec une Barlow de x4.5 nous sommes à la limite du rapport F/ D.

*Juste pour info : Capteur du Canon 350D = 22.2 x 14.8mm = 3456x2304p = pixel de 6.4µ = 8MP Capteur du Canon 1000D = 22.2 x 14.8mm = 3888x2592p = pixel de 5.7µ = 10MP*

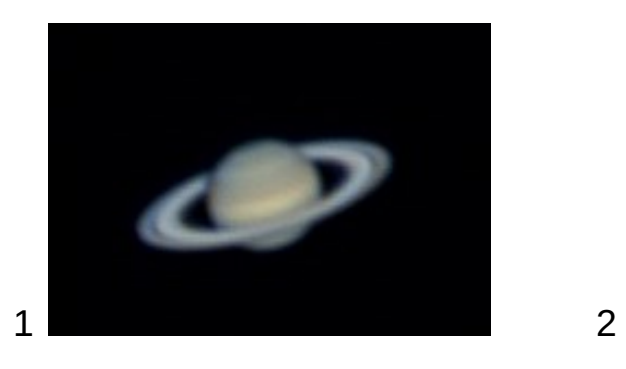

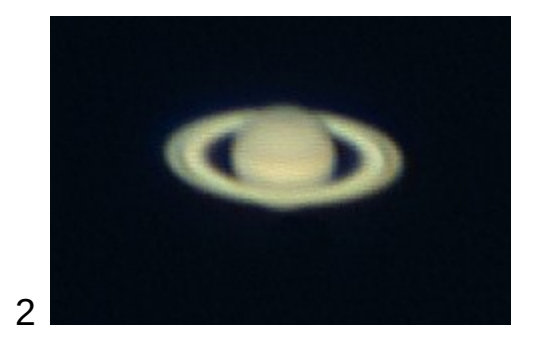

L'image N°1 à été réalisée avec un échantillonnage de 0.41"/pixel Avec un Télescope de 250/1417 - focale de 2834m/m avec Barlow de x2

L'image N°2 quant à elle à été faite avec un échantillonnage de 0.43"/pixel

Avec une Lunette de 80/600 - focale de 2700m/m avec Barlow de x4.5 L'image n'est pas nette elle est sur-échantillonnée les pixels apparaissent malgré les 0.43"/P car là, il aurait plutôt fallut utiliser une Barlow de x3 pour obtenir un échantillonnage de 0.64"/P

**Rappel du Rapport F/D de 25 à ne pas dépasser 2700/80 = 34 et 1800/80 = F/D 22.5 Rappel de la valeur théorique de 0,6" à 0,2" pour des instruments de 100 à 300 mm que l'on peut mettre sous forme de tableau :** 

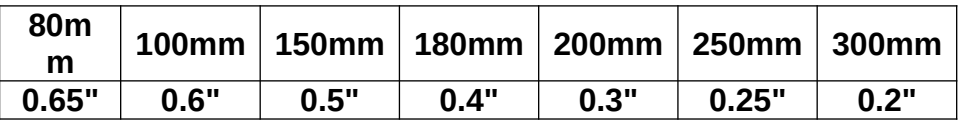

# **L'acquisition :**

Visez la Lune ou une planète à l'aide d'un oculaire et centrez la ; Je vous conseil de commencer par imager la Lune, c'est beaucoup plus facile pour débuter.

L'astre est centré dans l'oculaire ? Parfait retirez le et placez la caméra.

C'est bon ! La caméra est installée au foyer de votre lunette ou télescope en lieu et place de l'oculaire, elle est connectée à l'ordinateur ?

Lancez le logiciel de capture.

Dans ( SharpCap Settings -Filenames ) ; Choisissez votre répertoire de stockage, un dossier que vous aurez préalablement créé ;

Par exemple : Lune octobre 2016, afin de pouvoir le retrouver plus facilement par la suite. Réglez aussi le format d'images dans Caméra Control Panel : 640x480 pour nos caméras.

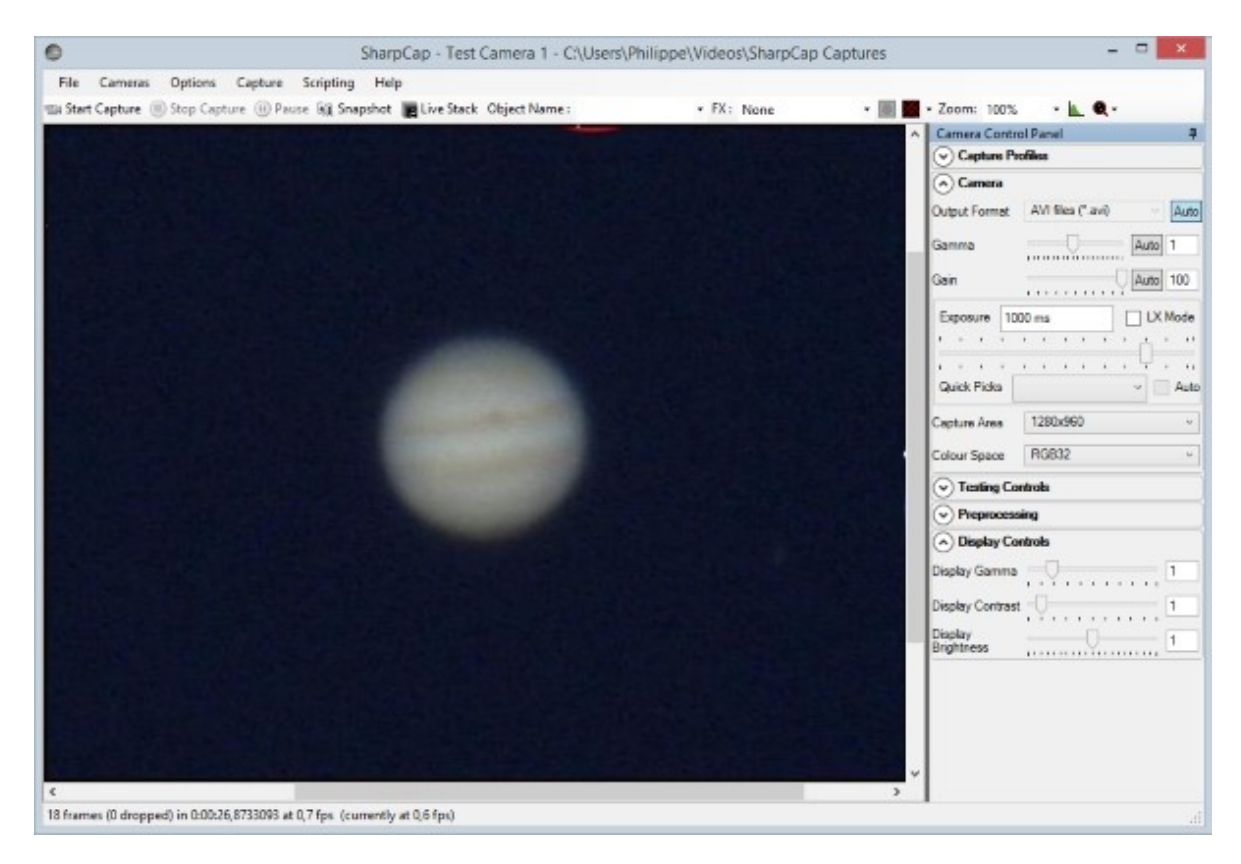

Si vous avez un écran noir, trois choses peuvent en être la cause.

La mise au point n'est pas bonne et, ou, le gain et la vitesse d'obturation de la caméra ne sont pas correctement réglés.

Ou bien vous avez bougé le télescope et l'astre n'est plus centré. Attention le capteur de la caméra est tout petit, il ne fait que 5.4mm x 4.3mm avec des pixels de 5.6µ x 5.6µ.

Clic sur (Caméra - Exposition) et réglez les curseurs correspondants, jusqu'à l'obtention d'un rond blanc, votre image est dé-focalisée, jouez sur la mise au point de votre instrument, l'image doit forcement apparaître nette, réglez la vitesse d'obturation et le gain afin d'avoir une image pas trop saturée mais avec assez de dynamique, une bonne image quoi !

#### **ASTUCE !!**

J'utilise une astuce pour m'aider à réaliser une mise au point avec les caméras, je me suis fabriqué un cache en PVC ou CTP peint en noir, percé de trois trous positionnés à 120° que je place devant le tube de l'instrument, lorsque l'image n'est pas nette, trois objets apparaissent virtuellement, au fur et à mesure de la mise au point les objets se regroupent pour n'en faire qu'un seul, STOP !! Vous y êtes, la mise au point est presque parfaite !!

Humour !! Nous avons surnommé ce cache le DWC; initiales des trois compères l'ayant utilisé la première fois au club vers 1996, en plus ce cache est chier, il ne nous laisse pas dans la merdasse !

Avec le cache DWC, ici on voit bien que la mise au point n'est pas correcte, l'image forme trois points et plus on affine, plus les points se rapprochent .

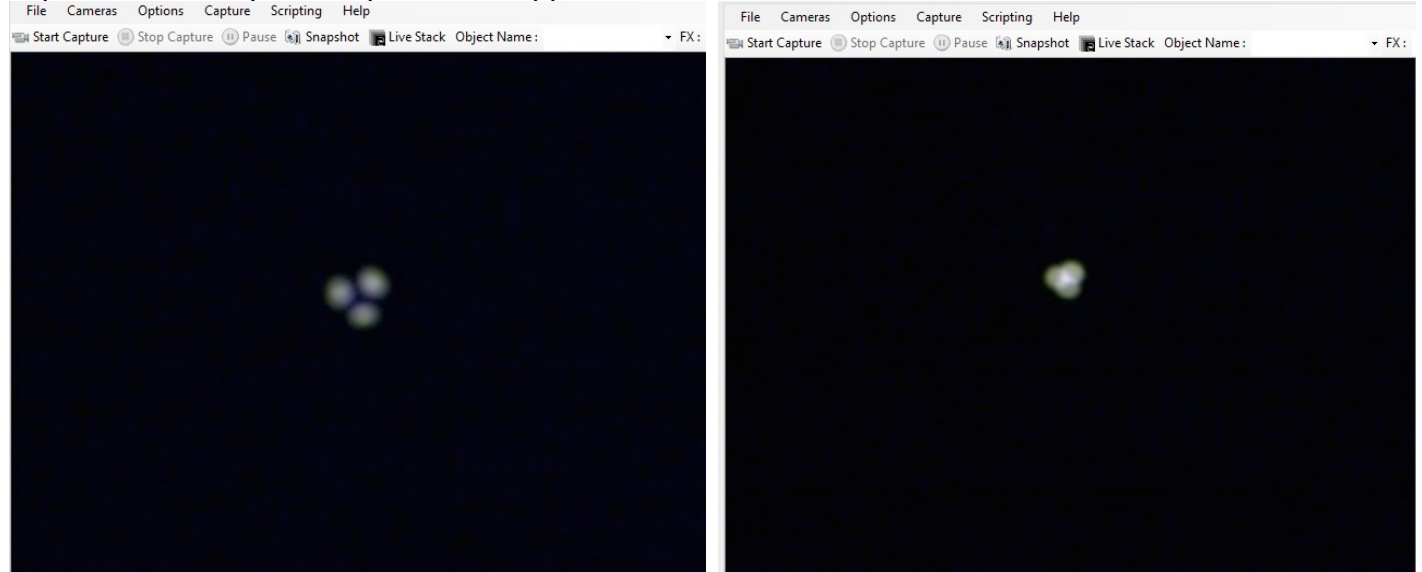

Ci-dessous, la mise au point est presque parfaite, il-n'y-a plus qu'une image, on règle le gain et si on grossit l'image, c'est pratiquement bon !!

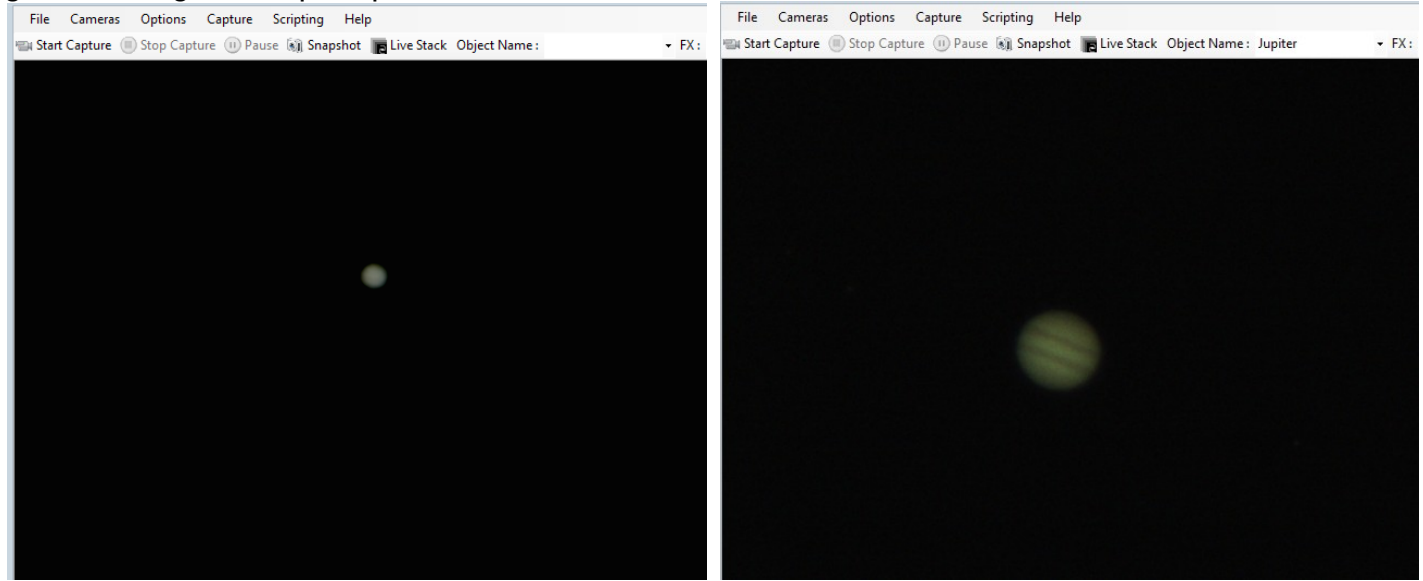

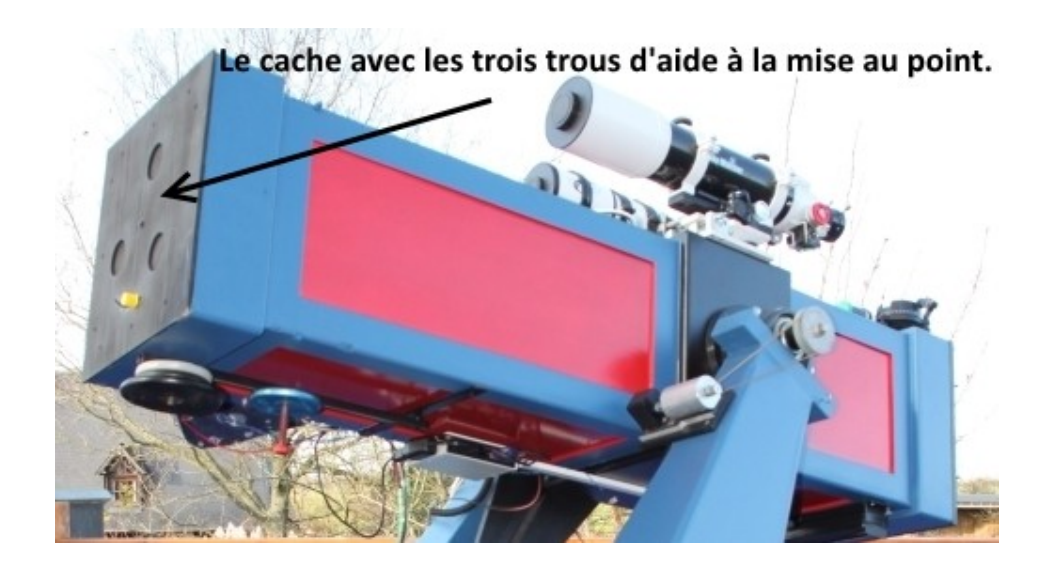

Paramétrez la vitesse d'acquisition d'images, le gain, essayer d'obtenir 30 images secondes. Cette vitesse d'acquisition permet aussi de s'affranchir d'une partie de la turbulence atmosphérique.

Clic sur (Start Capture), c'est parti pour 60 secondes d'acquisition d'images en film au format AVI. Des films de 1 minute pour commencer sont bien adaptés.

Si vous voulez imager Jupiter ne dépassez pas 2 minutes d'acquisition, la rotation de la planète étant rapide vous aurez un flou sur les détails et là il faudra utiliser le logiciel Winjupos pour effectuer la "dérotation" de la planète. A ce niveau cela devient complexe, et ce n'est pas le but de ce tutoriel pour bien débuter.

Faites plusieurs acquisitions en réglant et peaufinant à chaque fois la mise au point, les réglages de vitesse d'obturation et de gain de la caméra.

Faites attention aussi à votre espace de stockage sur votre disque dur, personnellement je stocke sur un disque dur externe.

## **Le Traitement des images obtenues.**

Vous avez maintenant un film au format AVI de 60 secondes. Si vous visionnez ce film, vous pourrez constater que les images ne sont pas toutes excellentes. Vibrations sur la monture, vent, turbulences et autres sources en sont la cause.

Le logiciel de traitement et d'empilement d'images AutoStakkert2 est là pour vous aider et même plus, car il va faire le boulot à votre place, génial, non !!!

Il va découper le film de 60 secondes en 1800 images unitaires dans notre cas, car nous avons réglé l'acquisition à 30 images secondes. 30 x 60 = 1800 images.

Il va ensuite trier, calibrer et empiler les images retenues pour n'en faire qu'une seule et unique, nette et détaillée.

Le logiciel Régistax, quant à lui va servir à améliorer les détails de l'image obtenue grâce à sa fonction de filtres et ondelettes.

### **Voilà comment je procède !**

**( 1 )** Je lance Régistax, puis **( 2 )** Autostakkert2.

Autostakkert2 est ouvert sur votre bureau. Vérifier dans Multi-tâches que (2threads – Ultra-Violent) soit coché !!!

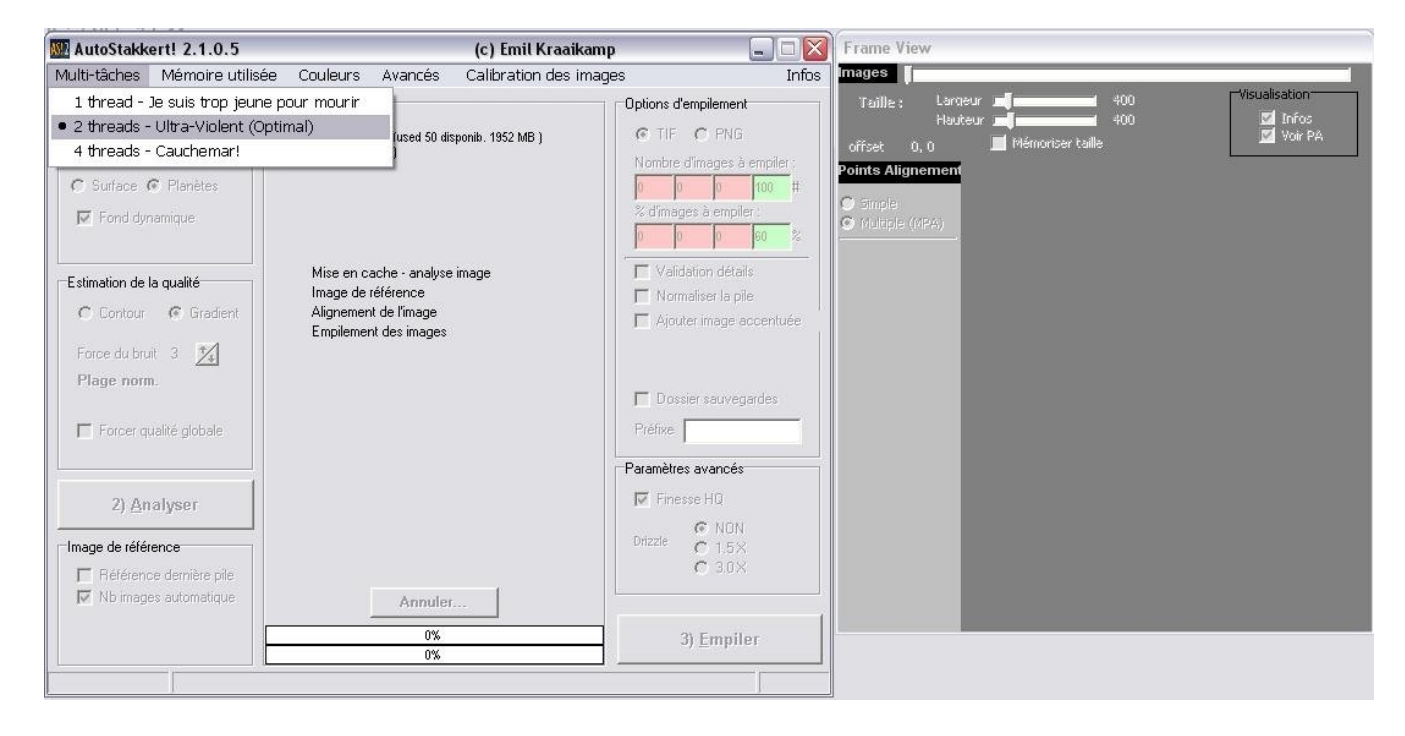

Vérifier dans Mémoire utilisée que (Mise en cache) soit coché !!

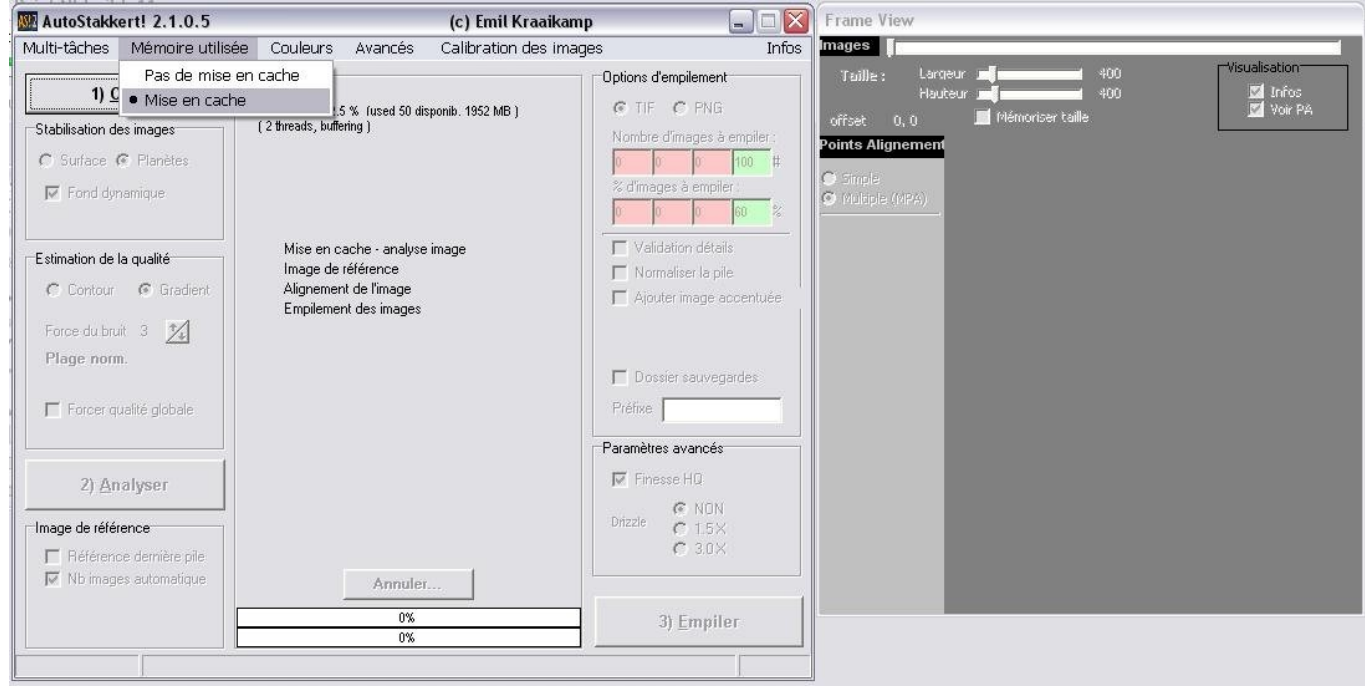

Clic sur ouvrir et sélectionner le fichier à traiter.

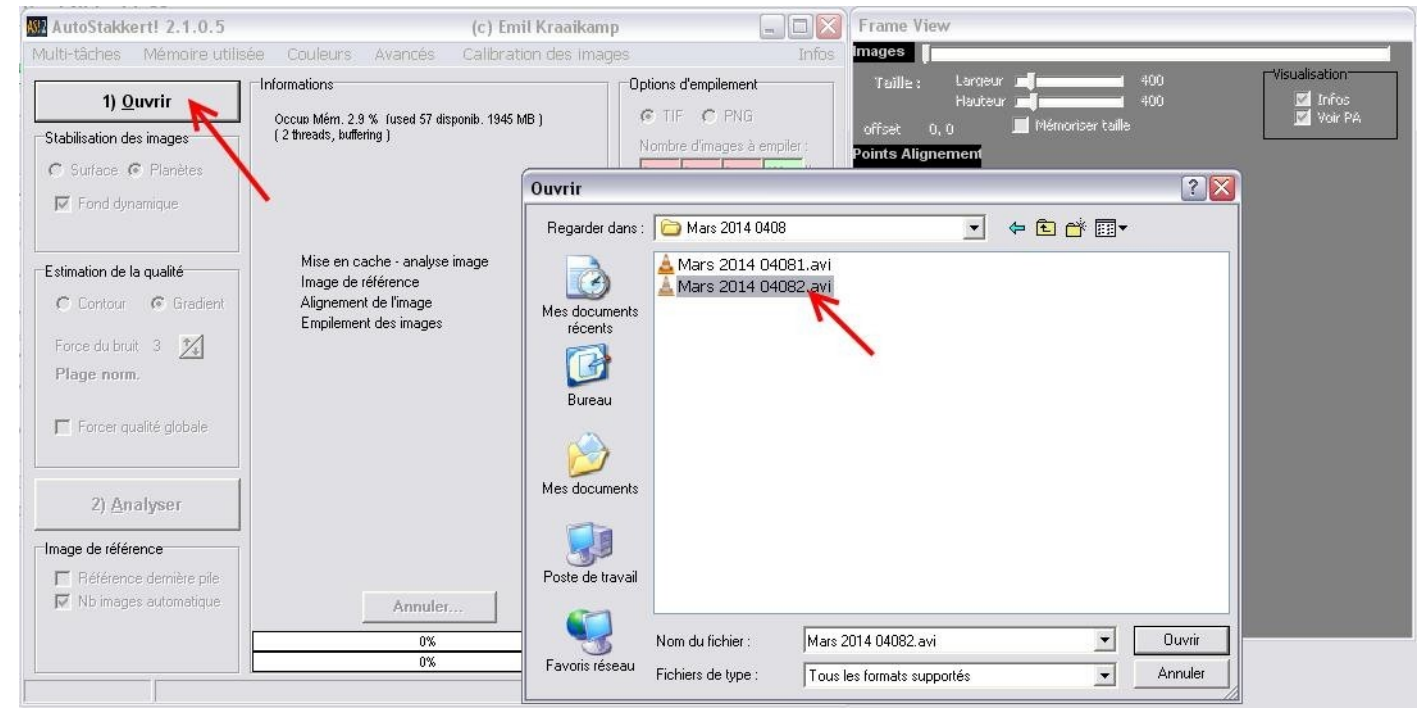

Cocher :

- Planètes pour Jupiter, Saturne, Mars, etc. **Pour la Lune Cocher Surface**.
- Fond dynamique
- Gradient
- Force du bruit à 3
- Nombre d'images automatique

Puis lancer l'Analyse en un clic sur le bouton.

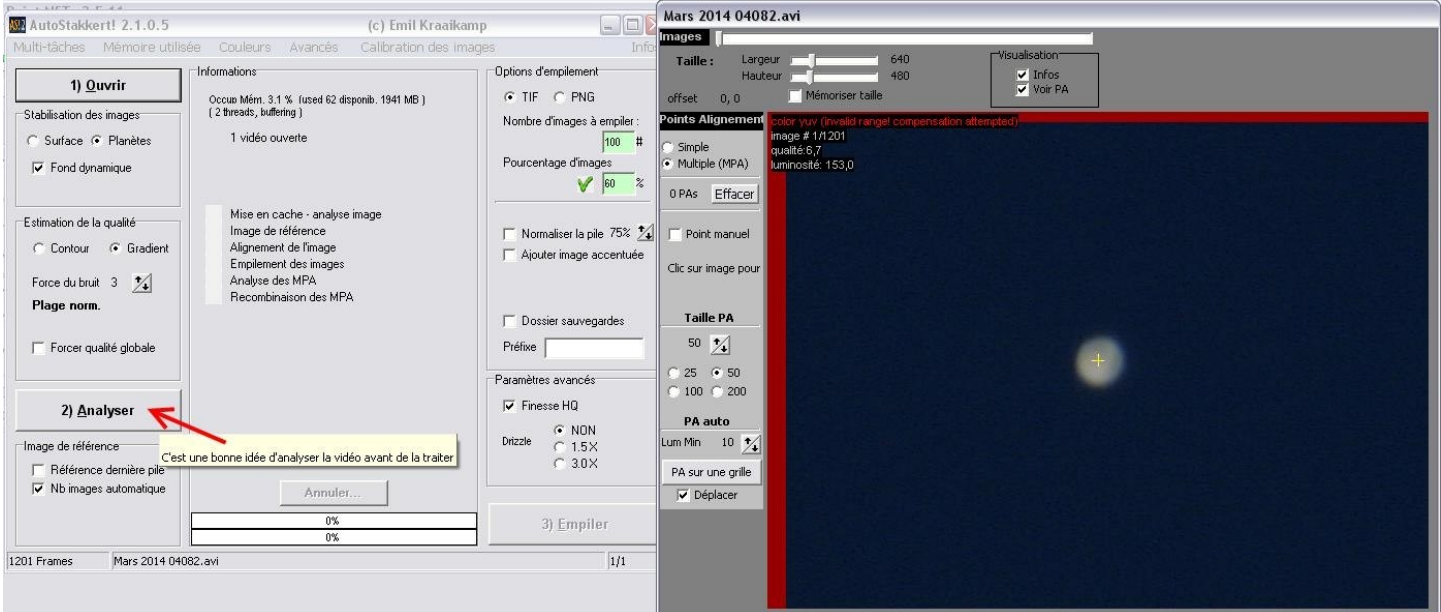

Laissez AutoStakkert bosser, il va analyser le film et choisir pour vous la meilleure image de référence.

Lorsque c'est fini il vous le dit : Mise en cache, 100% et fini… !! Un graph vous indique aussi le niveau de qualité.

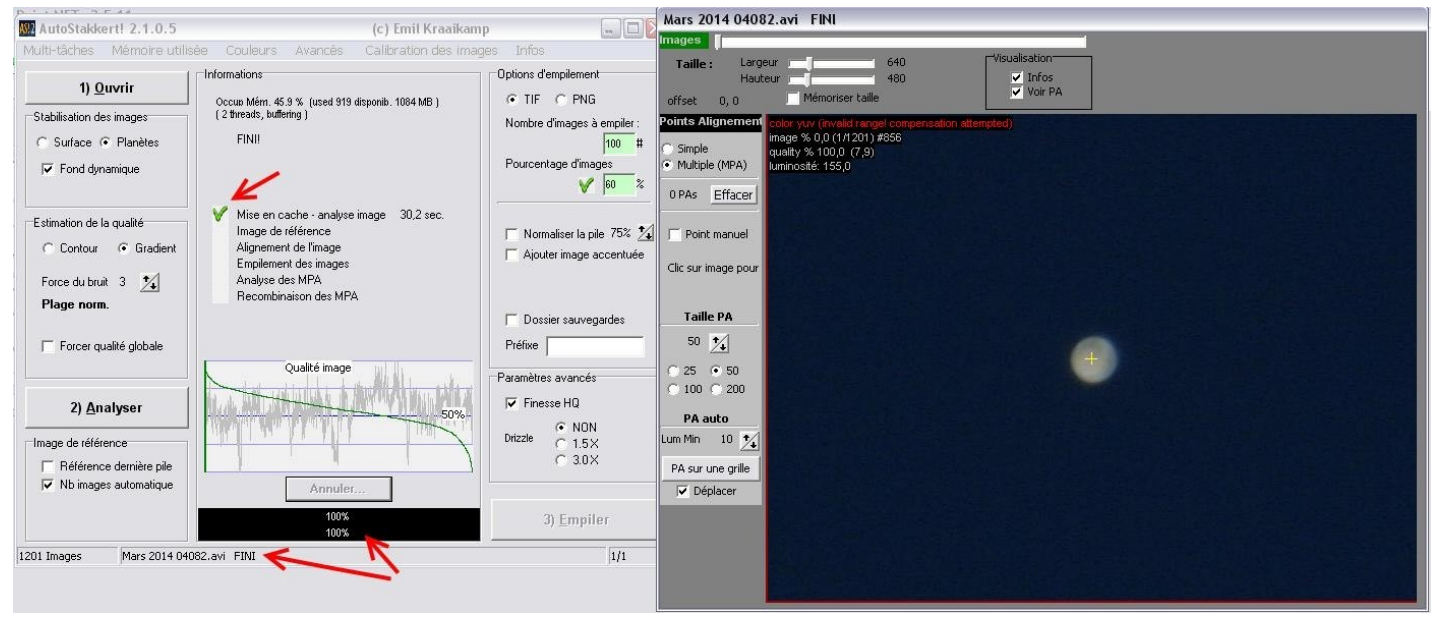

Là on passe à la fenêtre n°2 à droite.

On coche Multiple (MPA), dans taille PA on coche 50, 100 ou 200 afin d'avoir un carré qui englobe la planète à traiter, on peut aussi définir la taille du carré avec le curseur à flèches haut/bas. On clic sur le centre de la planète pour positionner le  $1<sup>er</sup>$  carré, puis perso je replace 3, 4 ou 5 carrés plus petit sur des zones précises de la planète : Tâche rouge, bandes nuageuses, anneaux etc…

### **Pour la Lune dans PA auto, cliquer sur PA sur une grille.**

Cela fait on revient sur la 1ére fenêtre de gauche : Perso je coche TIFF, je règle à 60% d'images à garder. Cocher Finesse HQ et je coche Drizzle NON, je préfère agrandir l'image avec un logiciel de retouches photos.

Puis maintenant clic sur le bouton Empiler.

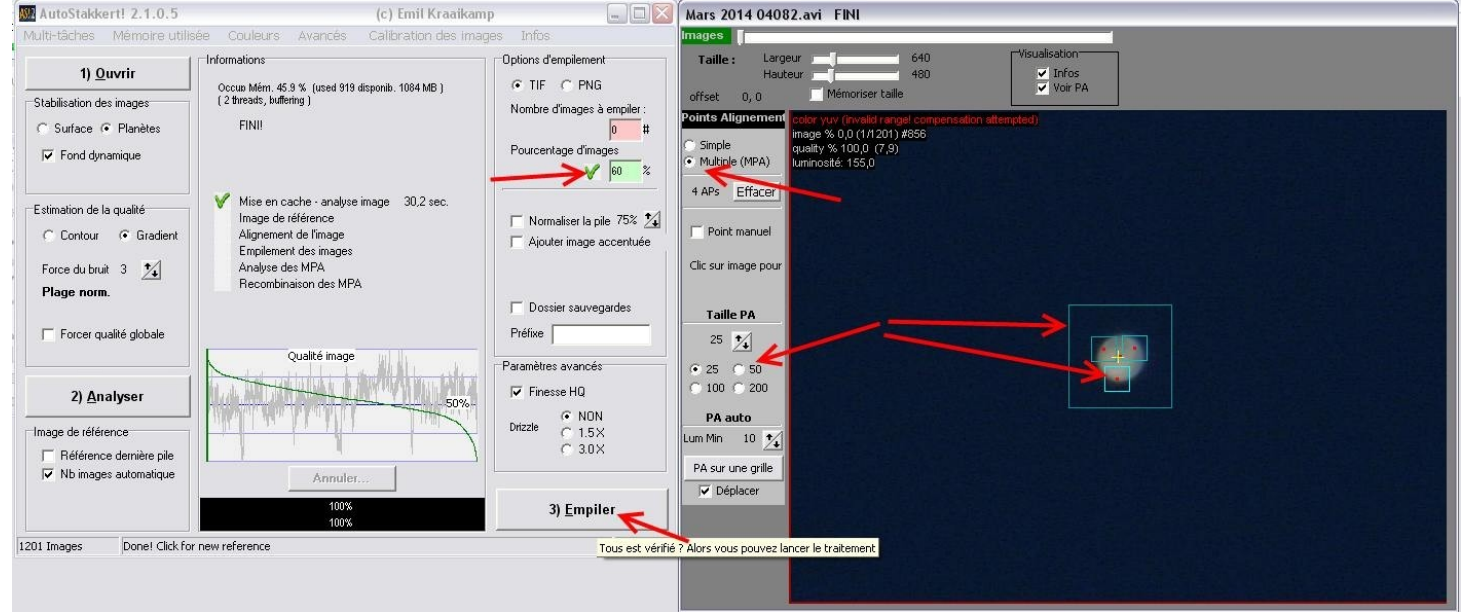

Laissez bosser AutoStakkert….

#### Voila c'est fini !!

Il a empilé vos images et il a enregistré l'image finale dans le dossier d'origine du film AVI, sous la référence barbare :

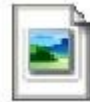

AS p60 Multi Mars 2014 04082\_g3\_b3\_ap4.tif 640 x 480

Vous pouvez fermer AutoStakkert2

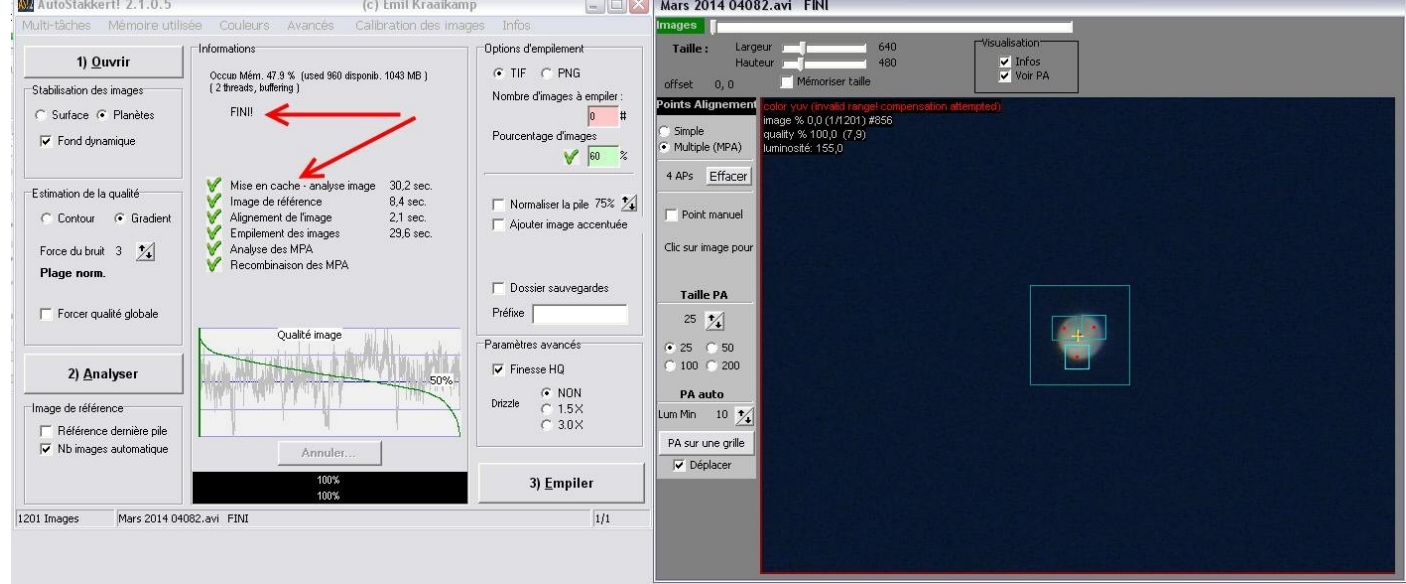

Comme vous aviez aussi lancé Régistax, celui-ci se retrouve déjà ouvert.

Il ne reste plus qu'à passer votre image finale sous les ondelettes dans Régistax : Sélection, ouvrir, clic ok et jouer avec les curseurs, clic Do All et Save image.

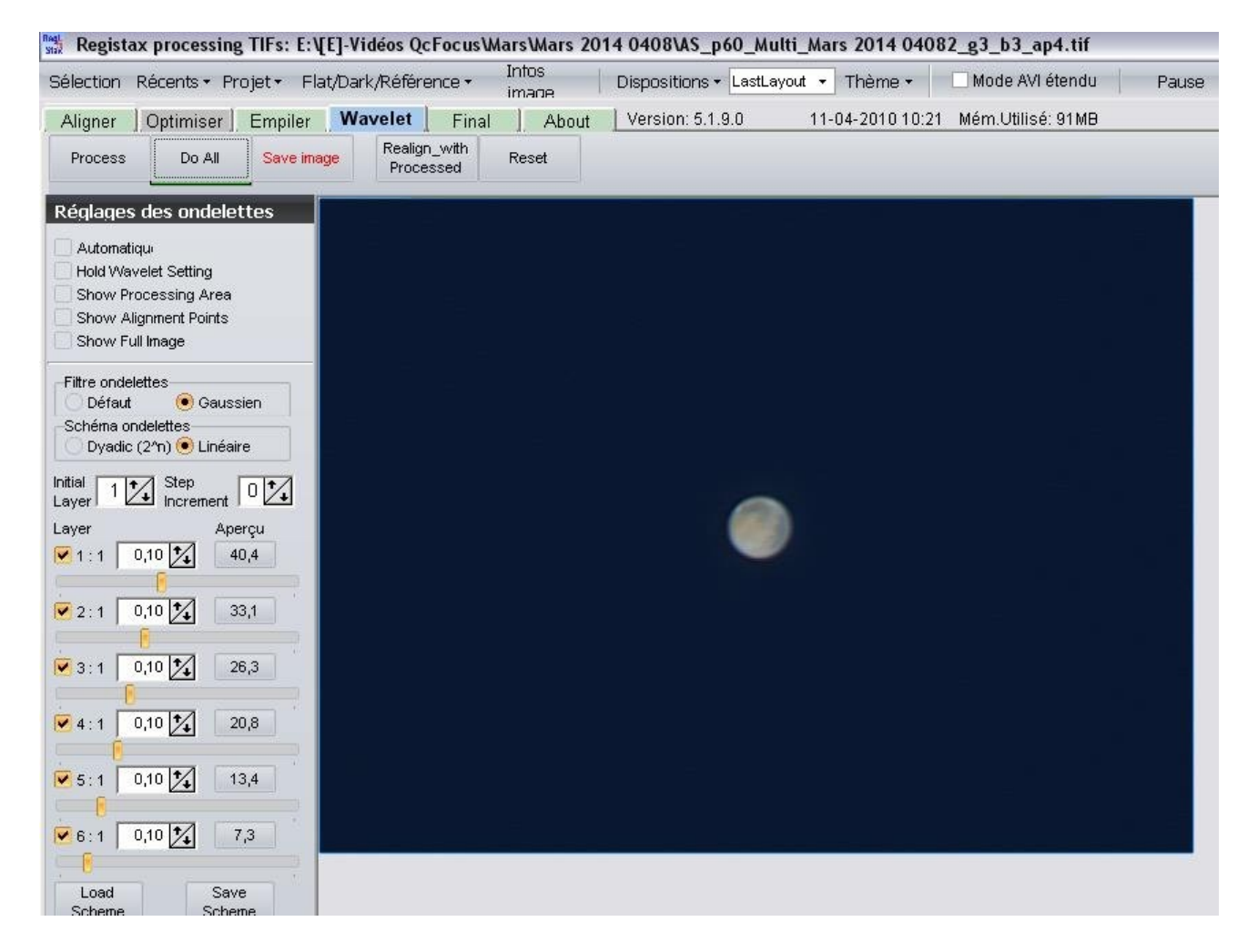

Voila une image finale de Mars prise en début d'année 2014 avec une webcam SPC900 et Barlow x2 au foyer du télescope Newton de 255m/m ouvert à F/D5.5, soit une focale résultante de 2834m/m.

Si on reprend la formule d'échantillonnage : E = 206 x 5.6/1417x2 = 0.40"/pixel, je suis bien dans la valeur théorique entre 0.6" et 0.2" pour avoir une image correcte avec des détails.

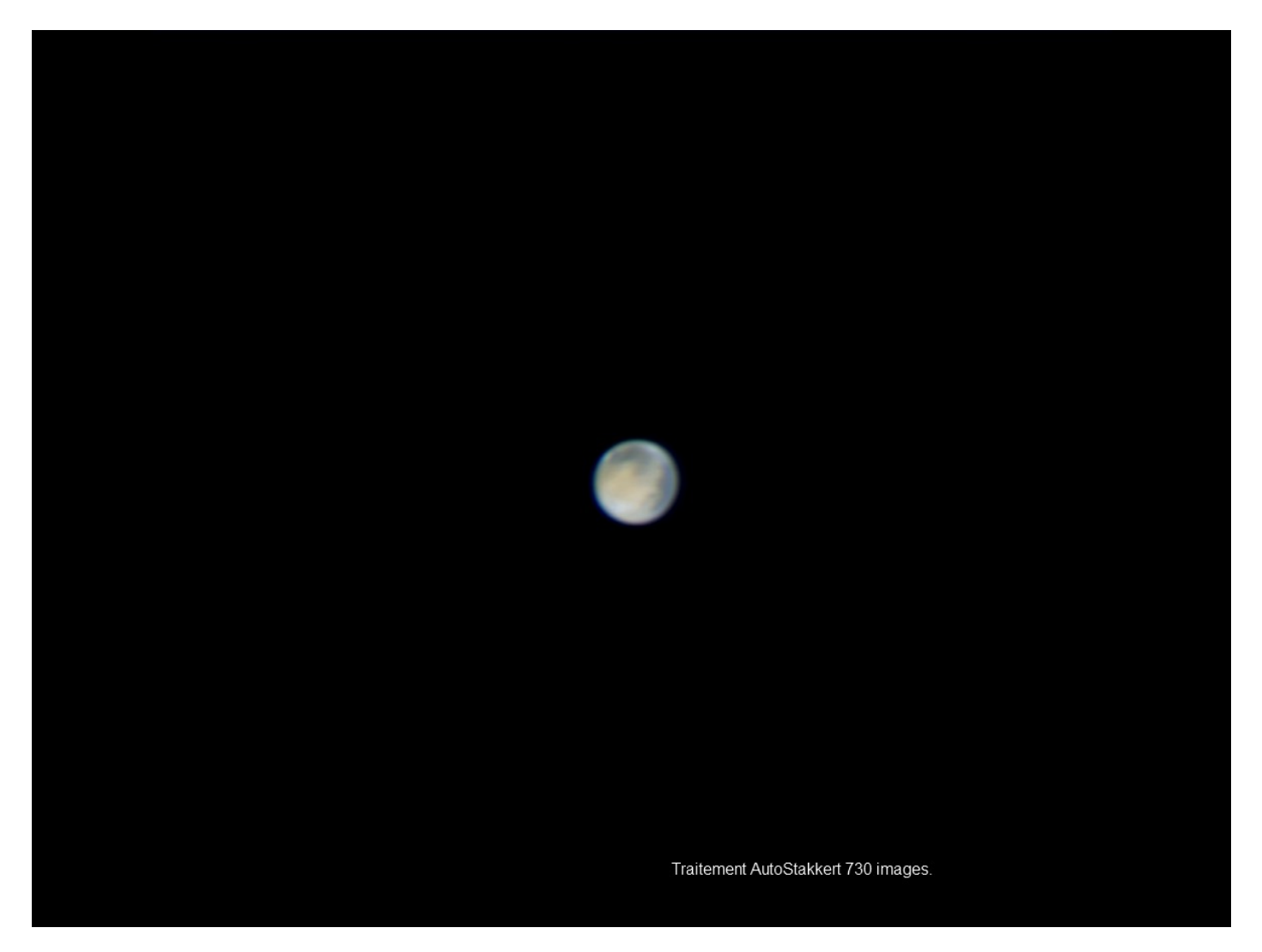

Toujours avec la même configuration : Image de Jupiter acquise le samedi 15 octobre 2011 à 4h16 du matin, il commençait à geler.

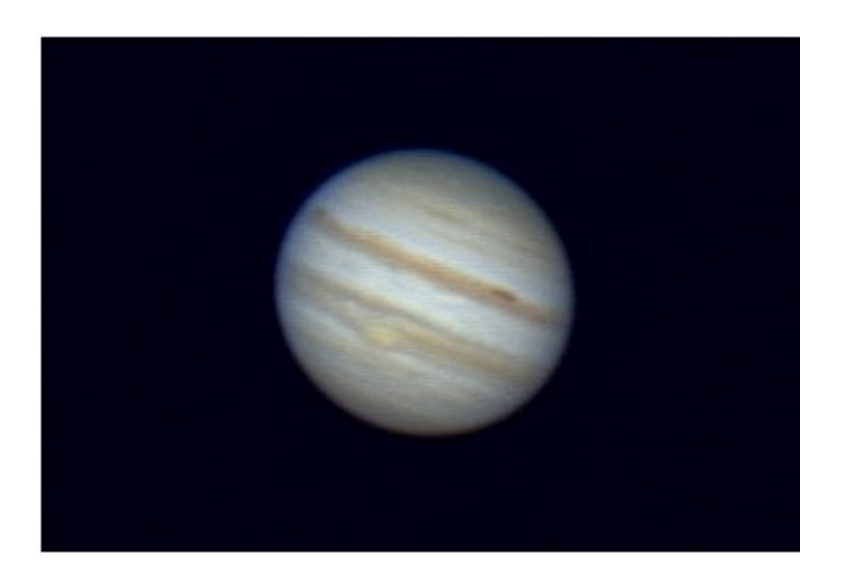

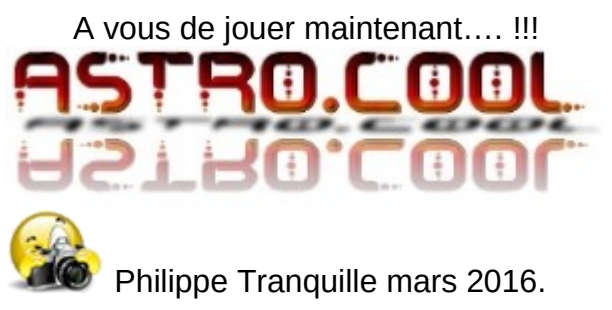